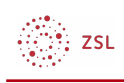

# BigBlueButton

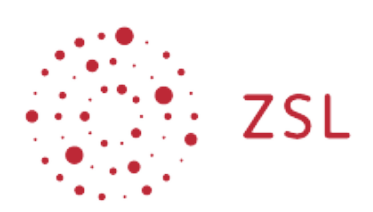

Lehrerinnenfortbildung<br>Baden-Württemberg

**Moodle – Trainer - Lernaktivitäten Sonja Brenner u.a. 19.03.21 [CC BY-SA 4.0](https://creativecommons.org/licenses/by-sa/4.0/)**

Mit dem Modul **BigBlueButton** bietet Ihnen das Land Baden-Württemberg die Möglichkeit, datenschutzkonform Videokonferenzen innerhalb von Moodle durchzuführen. Somit ist sichergestellt, dass keine fremden Personen teilnehmen können.

#### **Weiterführende Links:**

[Webkonferenzen mit BigBlueButton durchführen](https://lehrerfortbildung-bw.de/st_digital/medienwerkstatt/dossiers/bbb/index.html) [Anleitungen zur Benutzung von BigBlueButton](https://lehrerfortbildung-bw.de/st_digital/medienwerkstatt/dossiers/bbb/technik/) [Didaktische Grundlagen für einen sinnvollen Einsatz von BigBlueButton](https://lehrerfortbildung-bw.de/st_digital/medienwerkstatt/dossiers/bbb/didaktik/)

### 1. Bearbeiten einschalten

Auf den gewünschten Kurs klicken, um in den Kursraum zu gelangen, dort *Bearbeiten einschalten* anklicken.

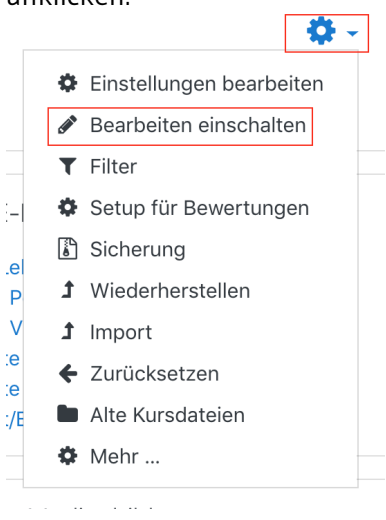

$$
\bigotimes_{i=1}^m ZSL
$$

# 2. BBB als Aktivität anlegen

Um ein neues Forum in einem Kursraum zu erstellen, klicken Sie im gewünschten Thema unten auf *+Material oder Aktivität* anlegen.

Bearbeiten •

+ Aktivität oder Material anlegen

Im neuen Fenster die Aktivität *BigBlueButton* anklicken.

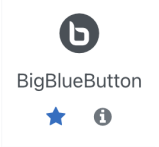

Vergeben Sie einen Raumnamen und klicken Sie auf *Speichern und anzeigen*, um BigBlueButton sofort verwenden zu können.

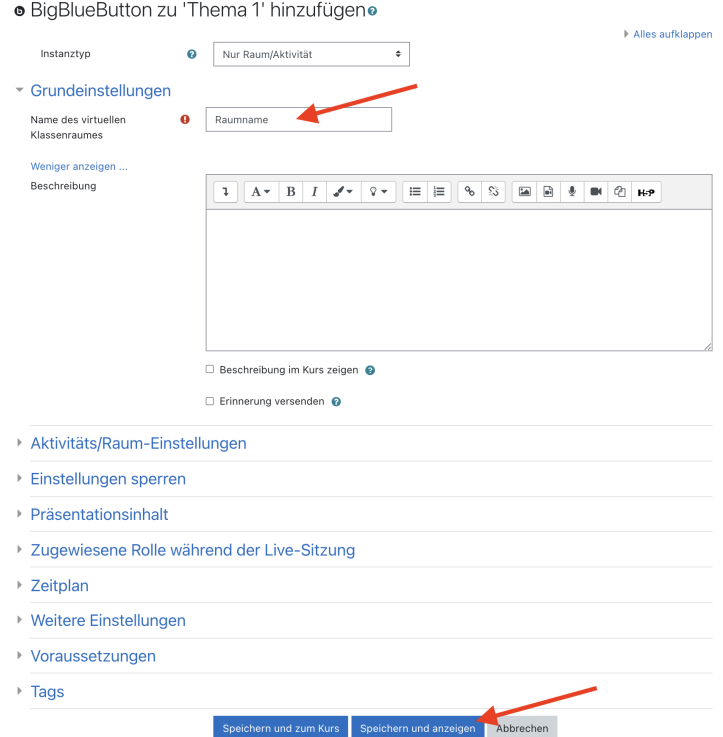

# 3. BigBlueButton konfigurieren

Wie Sie die Einstellungen für einen neuen Raum weiter konfigurieren erfahren Sie im BigBlueButton-Dossier:

$$
\bigotimes_{i=1}^{\infty} \mathsf{ZSL}
$$

[Einstellungen für die Aktivität BigBlueButton](https://lehrerfortbildung-bw.de/st_digital/medienwerkstatt/dossiers/bbb/technik/01-raumanlegen/)